### CalTime: Time Detail Report

The Time Detail Report shows the time and leave entered into the employee's timecard for a specified period of time. In addition, the report will show totals for overtime, comp time, shift differential, etc. Employees may consider producing the time detail report if they would like a summary of hours for the more than one biweekly pay period (i.e. the last three biweekly pay periods, three months).

### **ACCESS AND PRODUCE TIME DETAIL REPORT**

1. Click on **Reports** (located on the right of your timecard in blue tool bar)

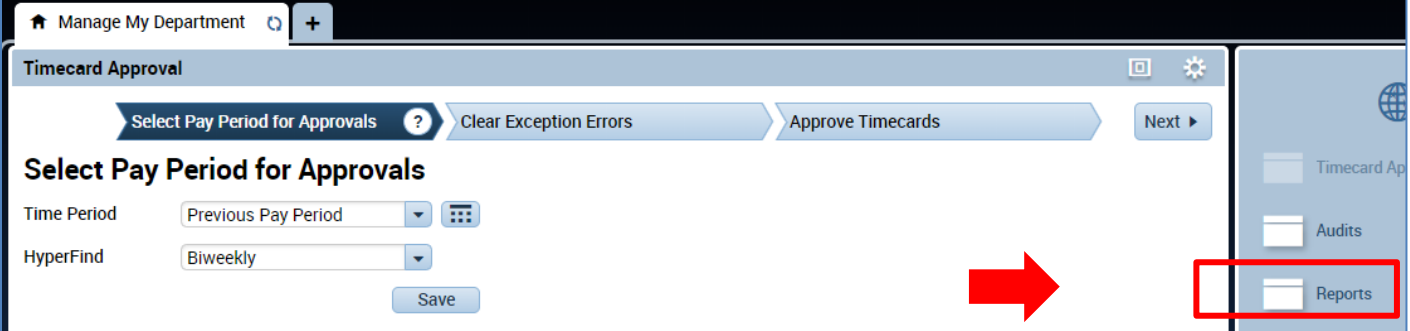

2. Click on **Timecard** (a list of reports will appear)

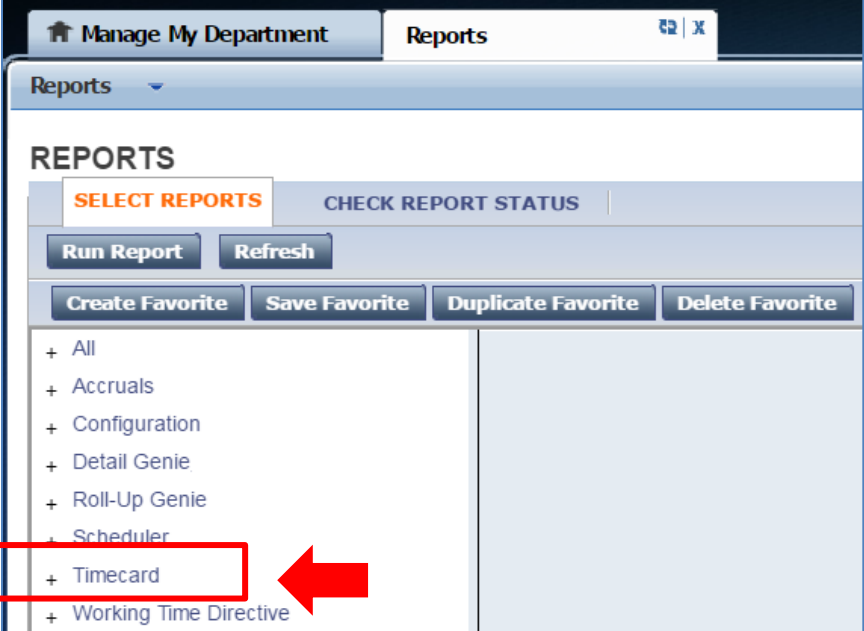

# CalTime: Time Detail Report

3. Click on **Time Detail**

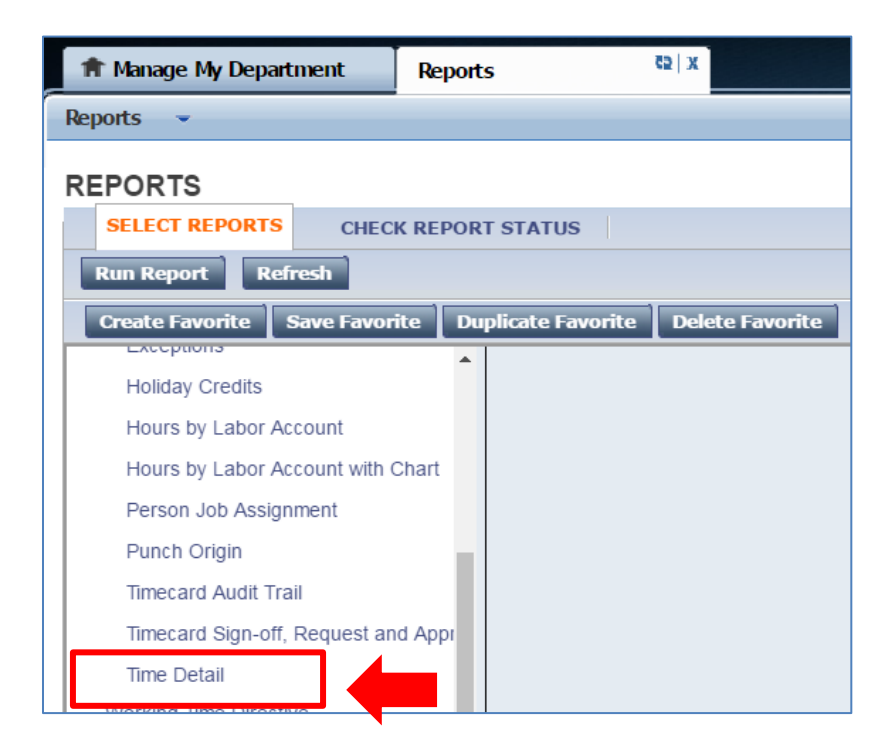

- **4.** The **People** field, has a list of options such as Previously Selected Employees (click drop down for additional options).
- 5. Select **Time Period** by clicking on the drop down arrow. You have several options including selecting a range of dates.
- 6. Click on **Run Report.** A new screen will open.

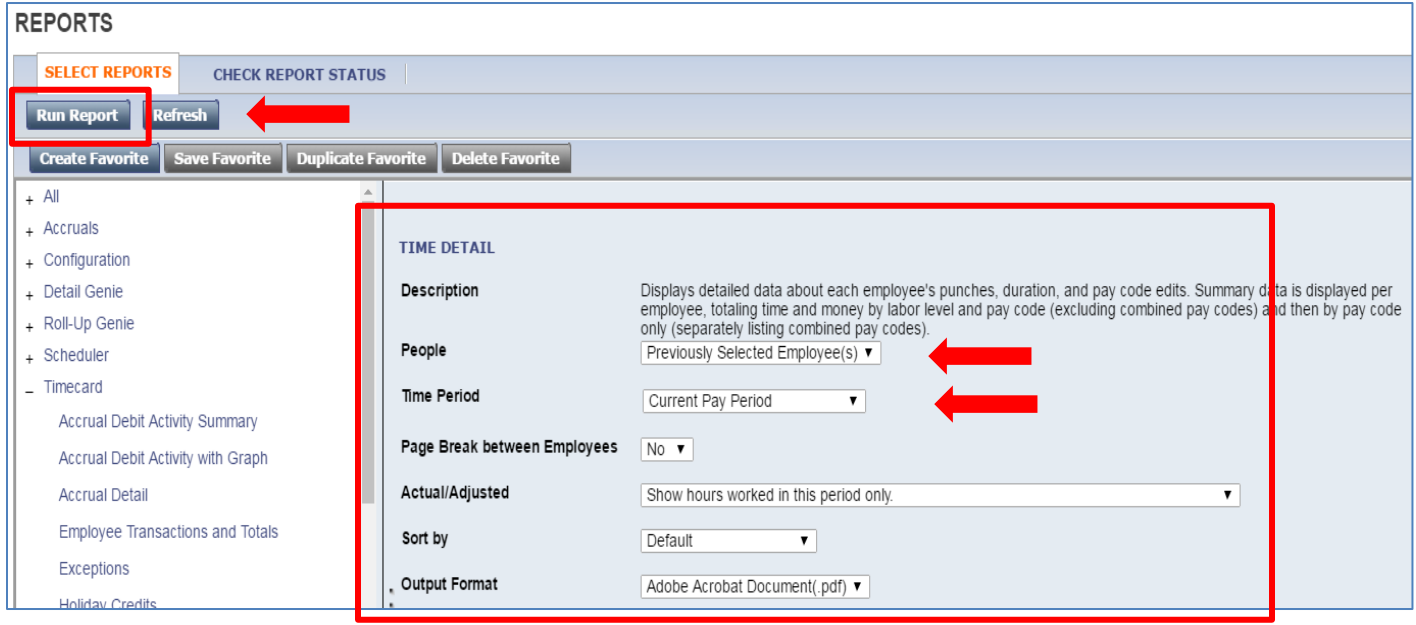

## CalTime: Time Detail Report

7. The report Status Column will show as waiting. When the Status changes to Complete, you may click on View Report.

#### **REPORTS**

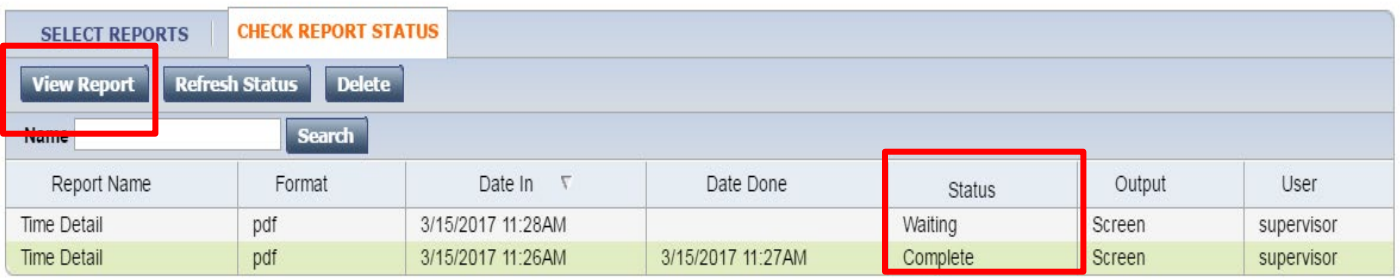

#### 8. The report will open as a PDF and is displayed below.

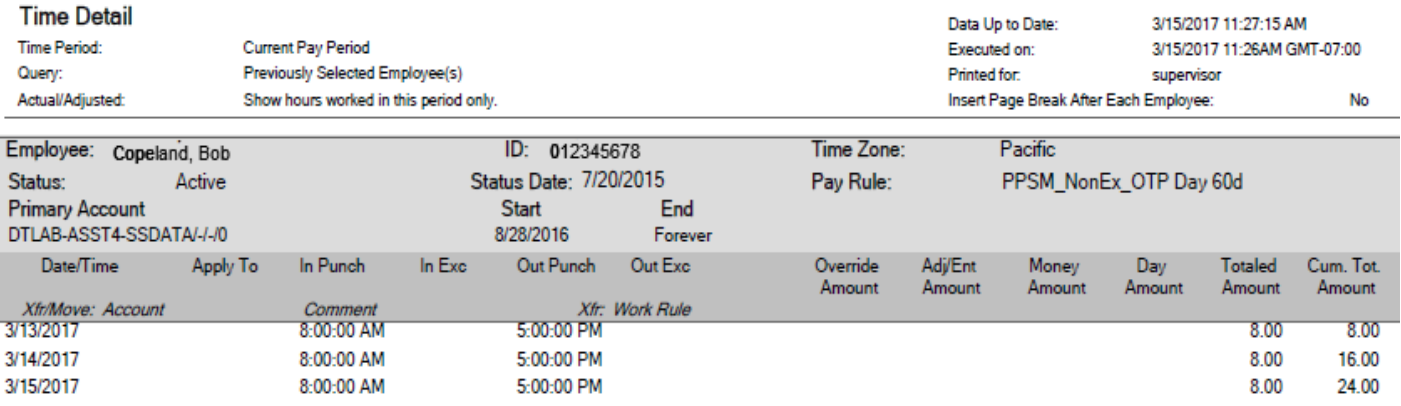

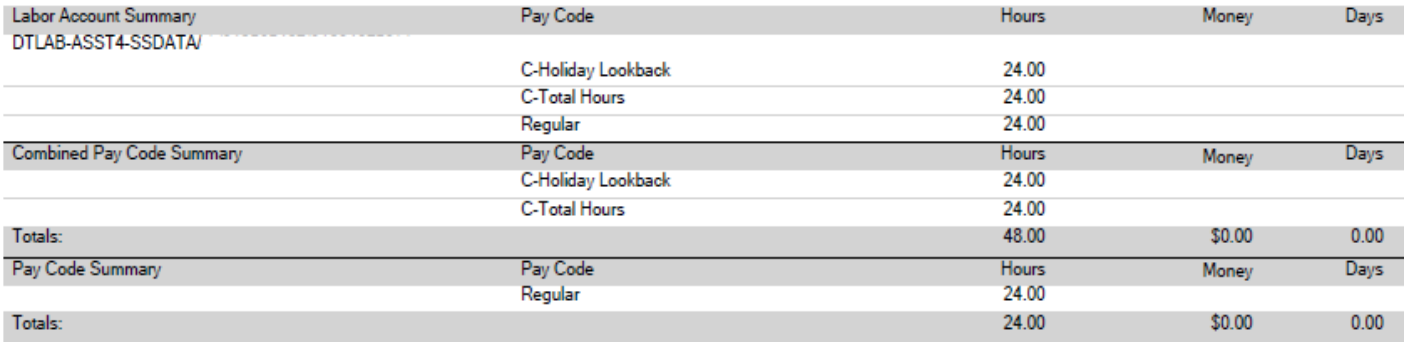